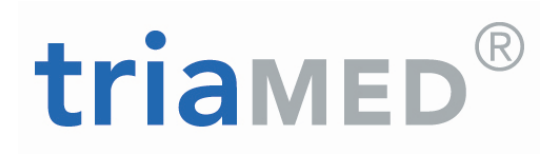

## triaMED Handbuch Apotheke - Warenlogistik

11.04.2017

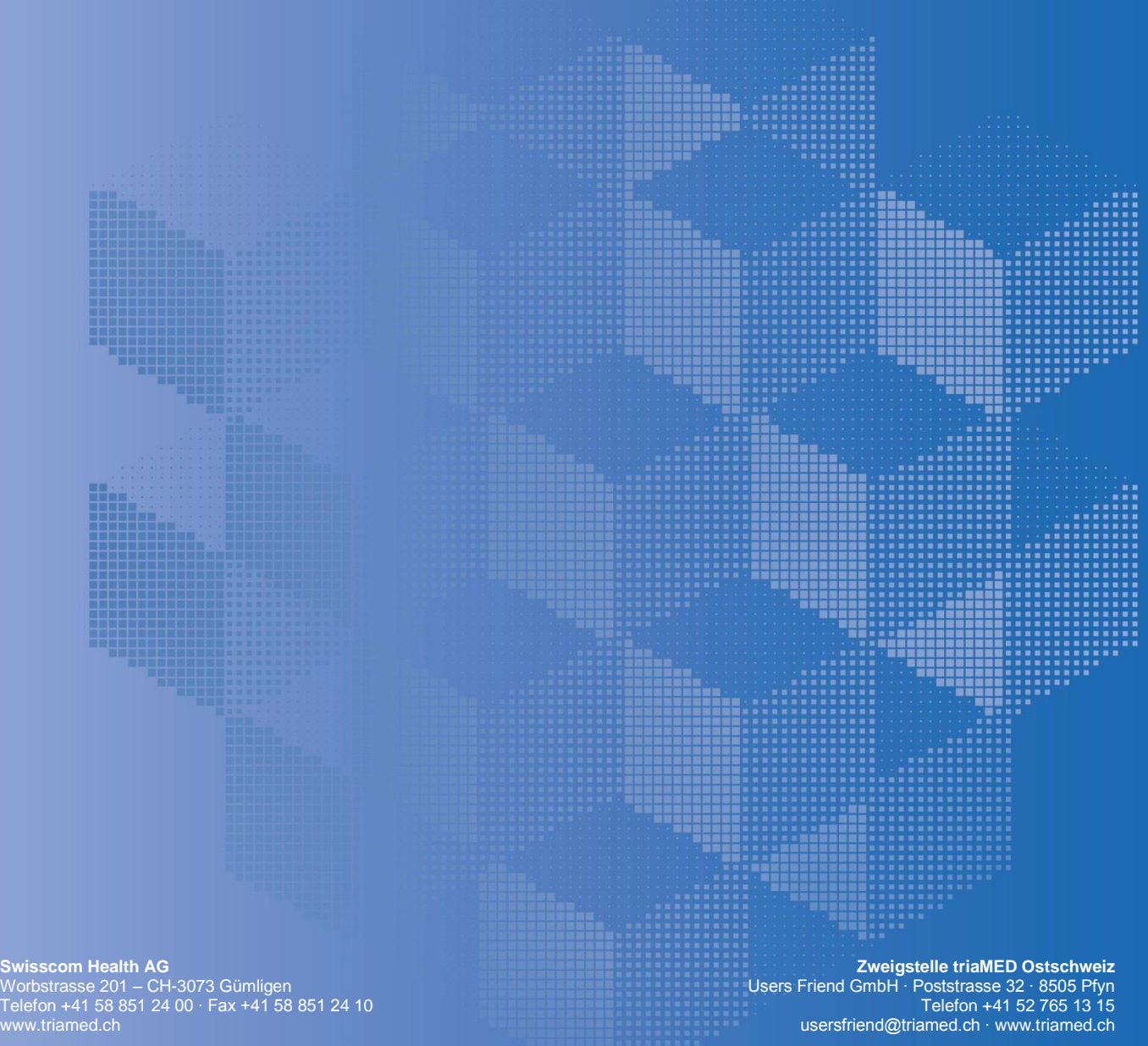

Worbstrasse 201 – CH -3073 Gümligen

www.triamed.ch

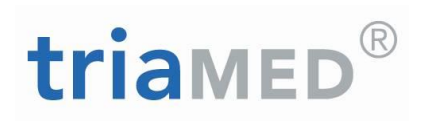

## <span id="page-1-0"></span>**Inhaltsverzeichnis**

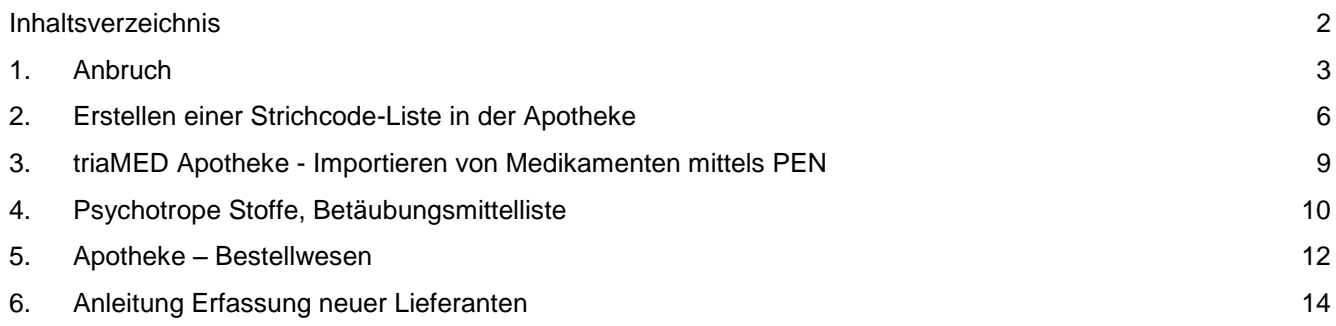

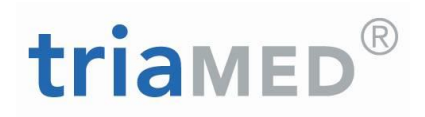

## <span id="page-2-0"></span>**1. Anbruch**

Im Hauptmenu / Stammdaten / Tarife / Apotheke das gewünschte Produkt in der Originalgrösse suchen, importieren und in der Apotheke speichern (falls nicht schon vorhanden).

Anschliessend wieder auf das ausgesuchte Produkt gehen und öffnen.

Wird das Produkt in der Originalgrösse UND im Anbruch abgegeben, nun auf "kopieren" klicken. Es erscheint die Ansicht der Kopie. Automatisch wird der Cursor im Feld Anbruch stehen.

Den gewünschten Faktor eintragen (bei Packungsgrösse 30 → 30 eintragen)

Anschliessend in der Bezeichnung den Text anpassen (aus Packungsgrösse 5 Packungsgrösse 1)

Wird das Produkt NUR im Anbruch verwendet, kann das Original im Anbruch bearbeitet werden.

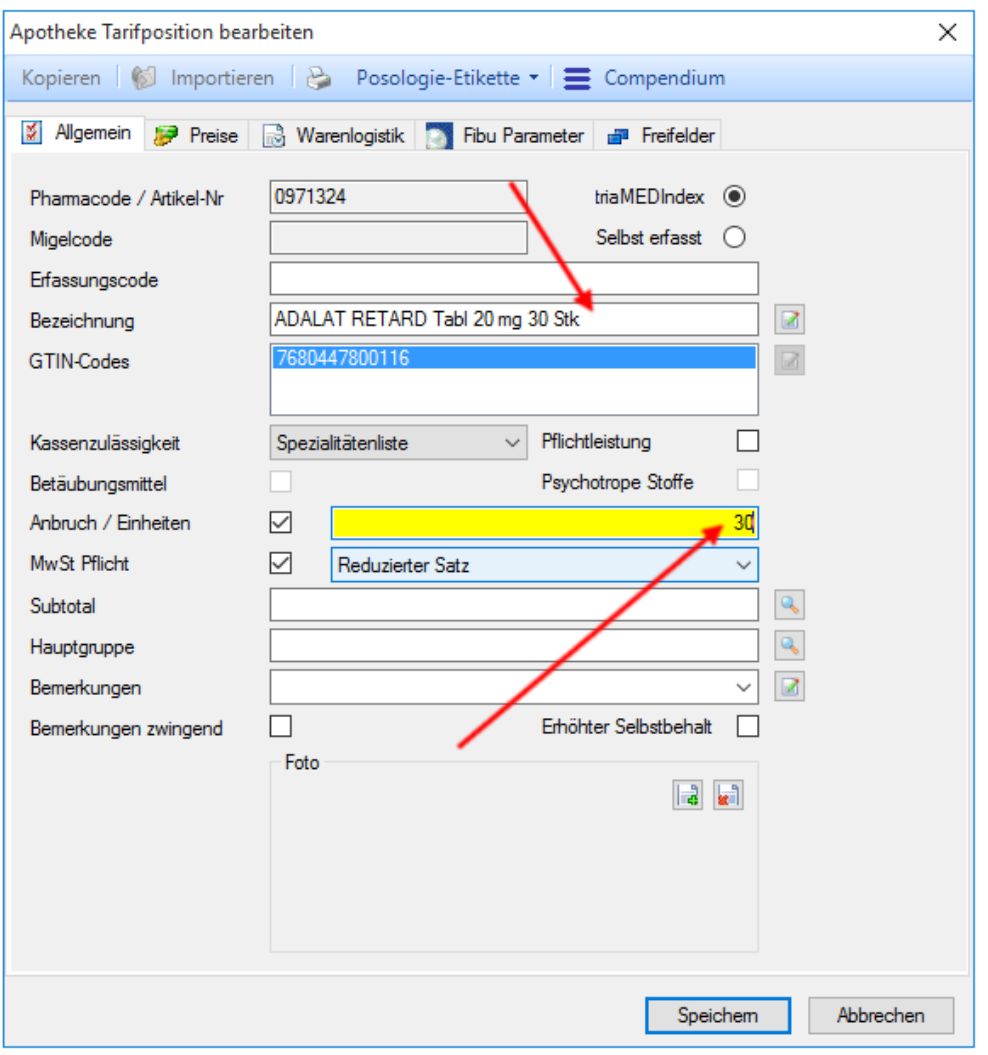

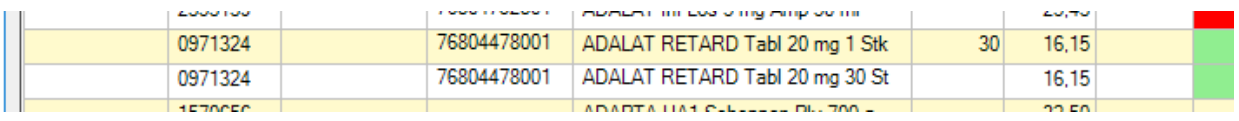

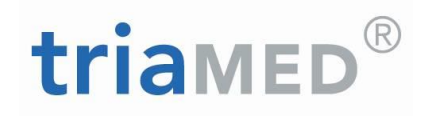

#### Ein Produkt manuell erfassen

Falls ein Produkt nicht neu importiert werden kann, kann man dieses Produkt manuell erfassen. Selbst erfasste Produkte werden NICHT mit der Preismutation mutiert und müssen ebenfalls manuell angepasst werden.

#### **Manuelle Erfassung**

Suche Apotheke Tarifposition (oder direkt in einem Leistungsblatt)  $\rightarrow$  NEU anklicken

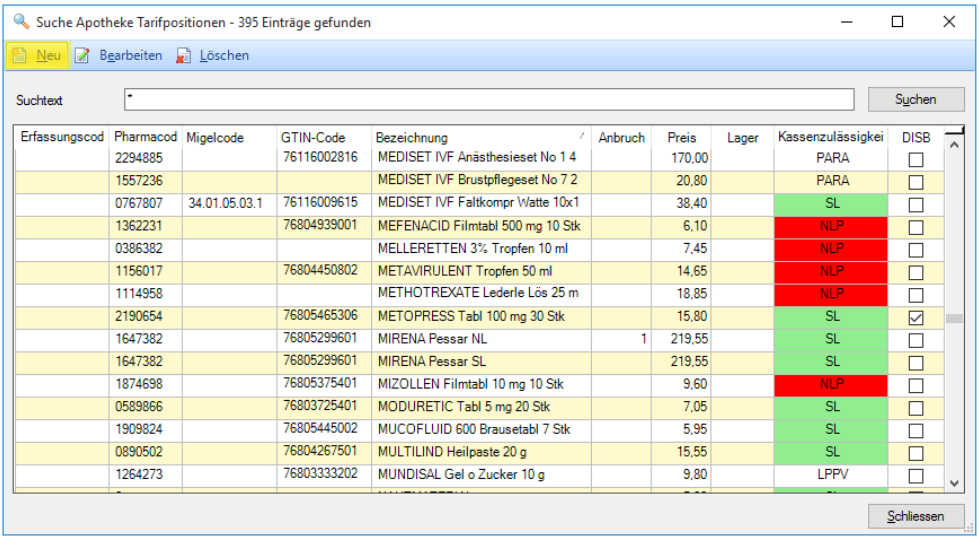

#### **Erfassen der Position**.

- Pharmacode: eine Null eingeben
- Migelcode: MiGeL Code eintragen gemäss Liste
- Bezeichnung: Text der Leistung
- Kassenzulässigkeit: Spezialitätenliste = Kassenzulässigkeit . Sobald ein MiGeL-Code hinterlegt ist, erscheint auf der Rechnung der Code des MiGeL-Produktekatalogs
- Haken setzen bei Pflichtleistung, falls dies der Fall ist

#### **Mögliche Codes Kassenzulässigkeit:**

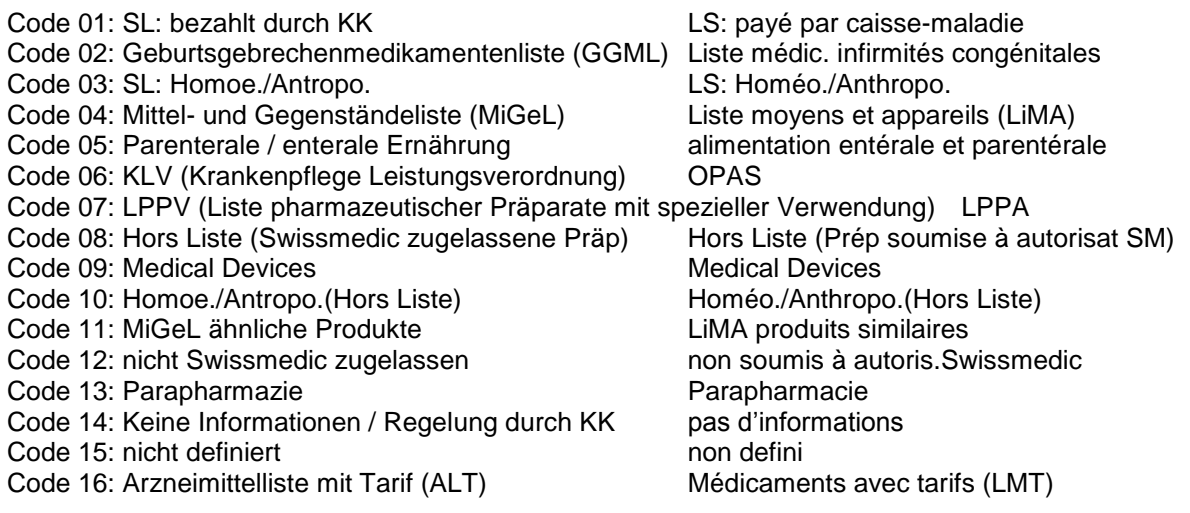

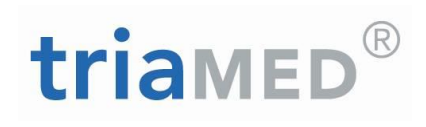

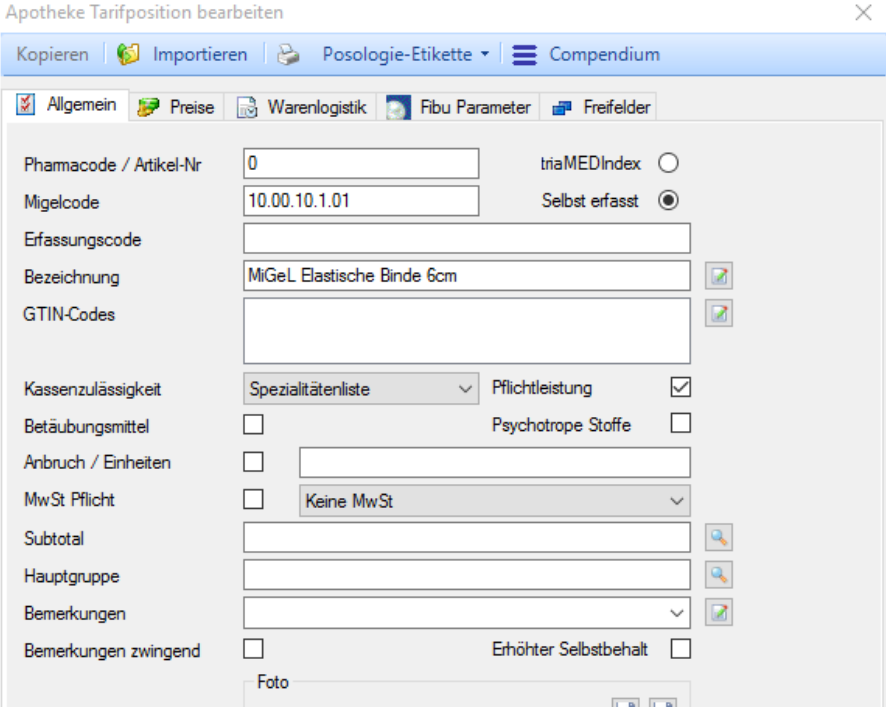

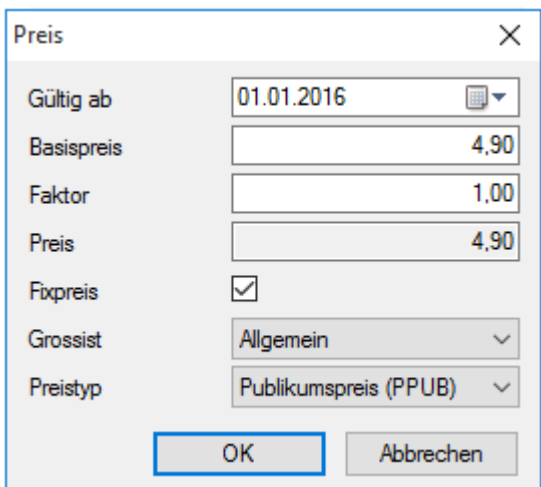

#### **Preis erfassen**

- Auf Rubrik "Preise" wechseln
- Auch hier wieder NEU anwählen.
- Gültig ab: allenfalls ein Datum in der Vergangenheit wählen (ab diesem Datum kann man dieses Produkt im Leistungsblatt verrechnen)
- Basispreis: Preis des Produktes wählen.
- Faktor: bleibt auf 1.00

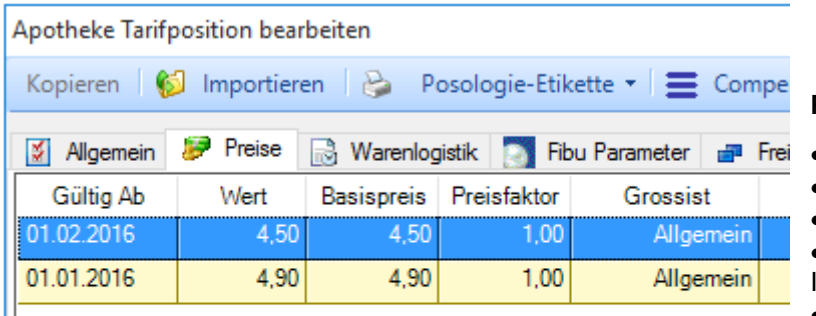

#### **Preisänderungen**

- $\bullet$  Auf gewünschtes Produkt gehen  $\rightarrow$
- $\bullet$  Bearbeiten  $\rightarrow$
- Preise  $\rightarrow$
- Hier NEU wählen und neuer Preis mit Initial-Datum erfassen  $\rightarrow$
- Speichern.

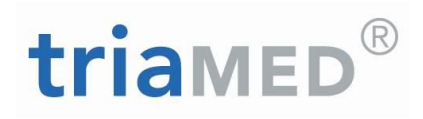

## <span id="page-5-0"></span>**2. Erstellen einer Strichcode-Liste in der Apotheke**

#### **Unter Tarifverwaltung – Apotheke markieren und Enter (oder Doppelklick auf Apotheke)**

Medikament auswählen Enter (mit \* - Enter wird ganze Apotheke geöffnet) Gewünschtes Medikament doppelklicken oder markieren und auswählen.

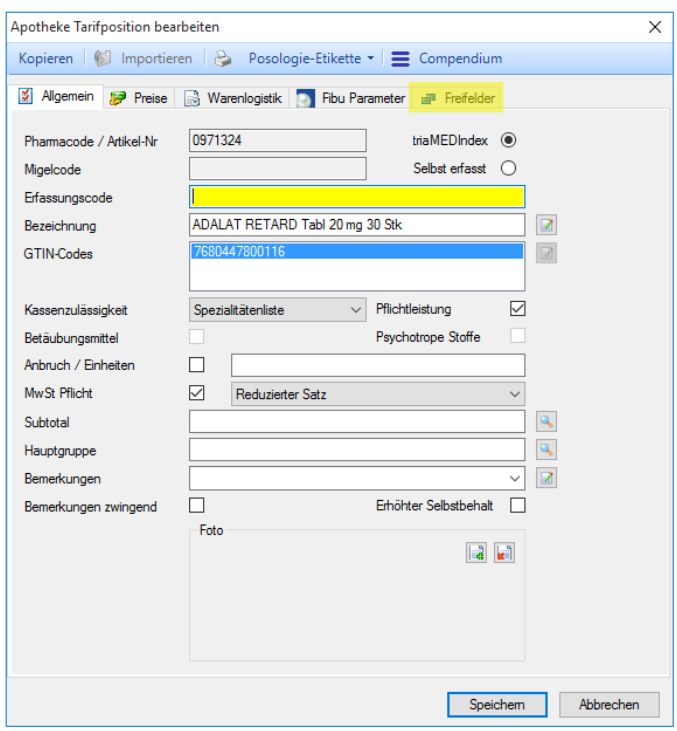

Hier auf Link FREIFELDER klicken. Nun ein Wert bei der gewünschten Rubrik setzen.

Achtung: Nur Produkte mit gleichem Wert pro Freifeld erscheinen zusammen auf eine Liste (Beispiel alle mit dem Wert 1).

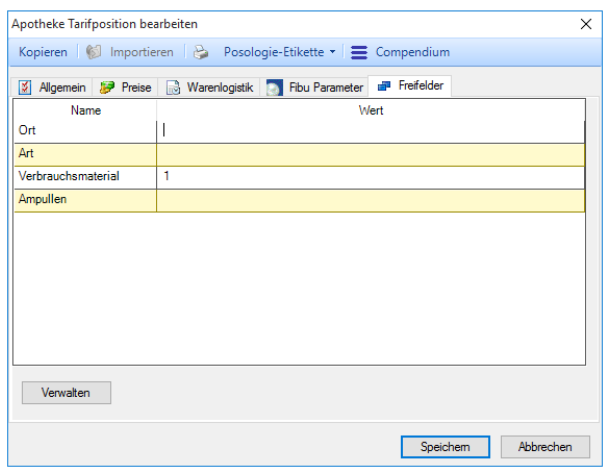

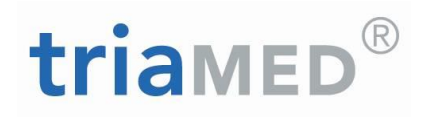

#### **Freifelder erstellen**

Sind noch keine Freifelder definiert oder werden weitere Freifelder für Listen benötigt:

Auf Verwalten klicken – anschliessend auf Hinzufügen und gewünschten Text eintragen – speichern.

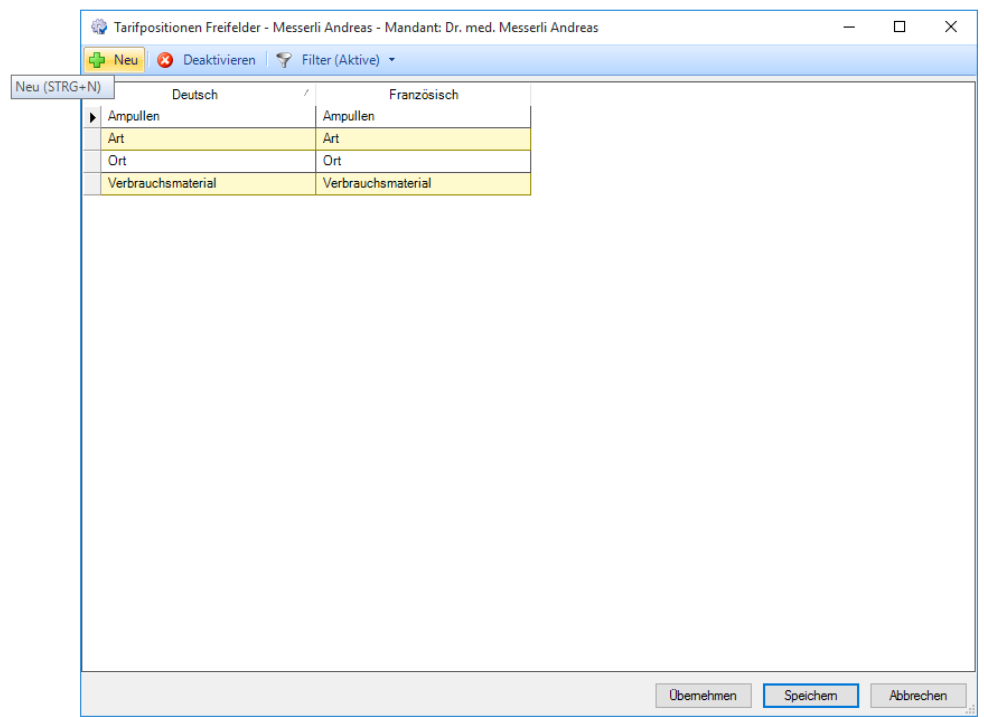

#### **Strichcodeliste drucken**

Unter Tarifverwaltung – Apotheke markieren – in Leiste oben "Apotheke Strichcodeliste" auswählen und auf Druckerzeichen klicken

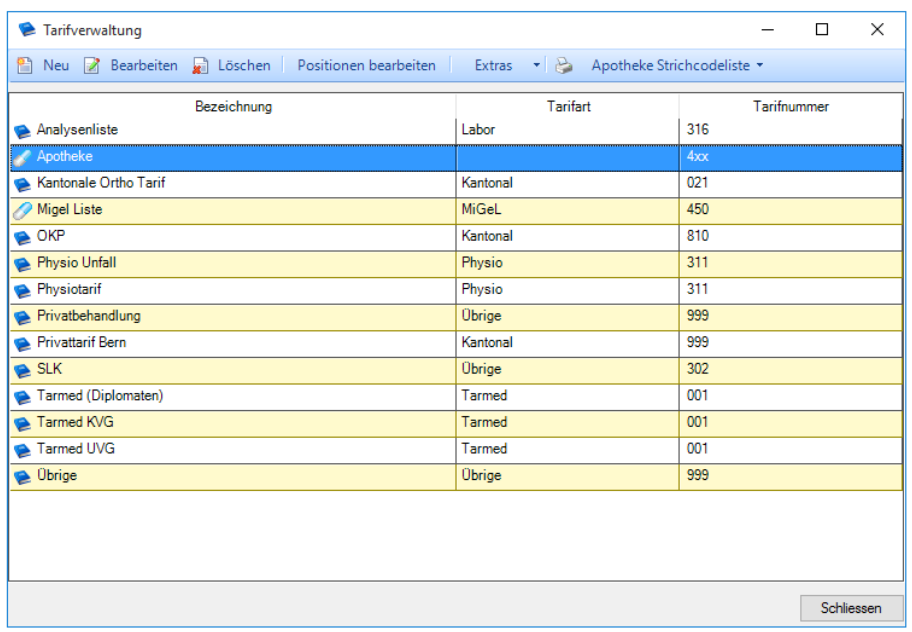

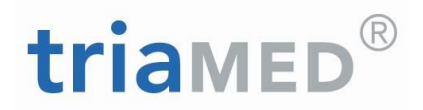

Den bei den Produkten hinterlegten Wert bei der gewünschten Liste eintragen. Sortierung nach Artikelbezeichung auswählen (so erscheint die Liste alphabetisch) – OK klicken,

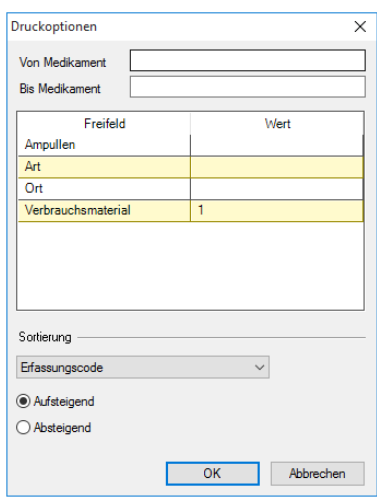

Die Liste kann gedruckt werden in dem das Druckerzeichen angewählt wird.

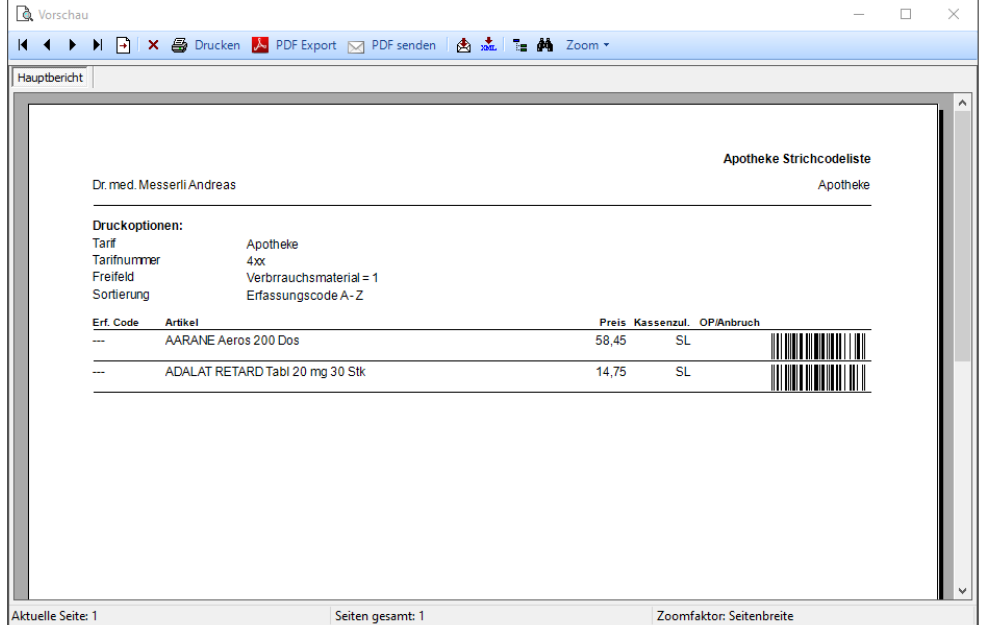

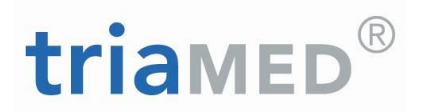

### <span id="page-8-0"></span>**3. triaMED Apotheke - Importieren von Medikamenten mittels PEN**

Damit nicht alle Produkte einzeln in die Praxisapotheke importiert werden müssen, kann ein bestehender Medikamentenvorrat mit einem Mobile-Pen eingelesen werden.

Vorgängig alle Leistungen, welche allenfalls auf dem Pen sind vorgängig normal übermitteln. Der Pen muss ohne Daten sein.

Nun über einen Patienten-Strichcode gehen. Strichcode "Importieren Apotheke" einlesen:

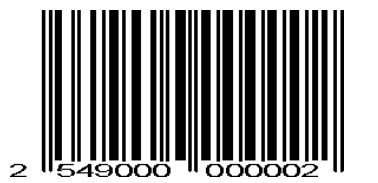

Alle Medikamente nacheinander einlesen.

im triaMED in die Konfiguration wechseln. Hier unter Tools – Importieren - Apotheke  $\rightarrow$  Tarif Apotheke anwählen und auf "Import PEN" gehen - Das PEN-Importfenster öffnet sich.

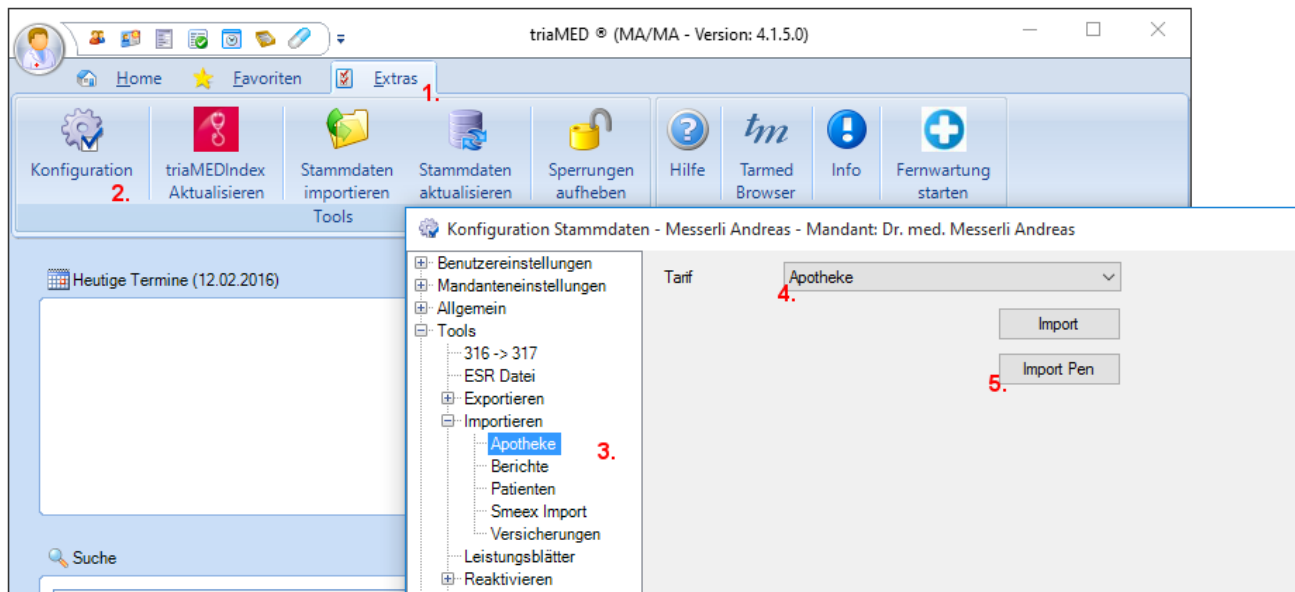

Nun den Pen in Box stecken!

Der Import der eingelesenen Medikamente auf dem Pen wird nun ausgeführt! Dieser Vorgang kann mehrmals ausgeführt werden. Allenfalls werden Produkte, welche sich schon im System befinden als Fehlerprotokoll angezeigt.

Hat ein Produkt keinen Publikumspreis, wird dies im Fehlerprotokoll ebenfalls erwähnt. In diesem Fall muss anschliessend auf dem Produkt ein Preis hinterlegt werden.

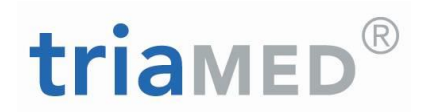

## <span id="page-9-0"></span>**4. Psychotrope Stoffe, Betäubungsmittelliste**

Auf dem Medikament ist eine Rubrik "psychotrope Stoffe" erstellt worden. Dies wird automatisch auf dem jeweiligen Produkt hinterlegt.

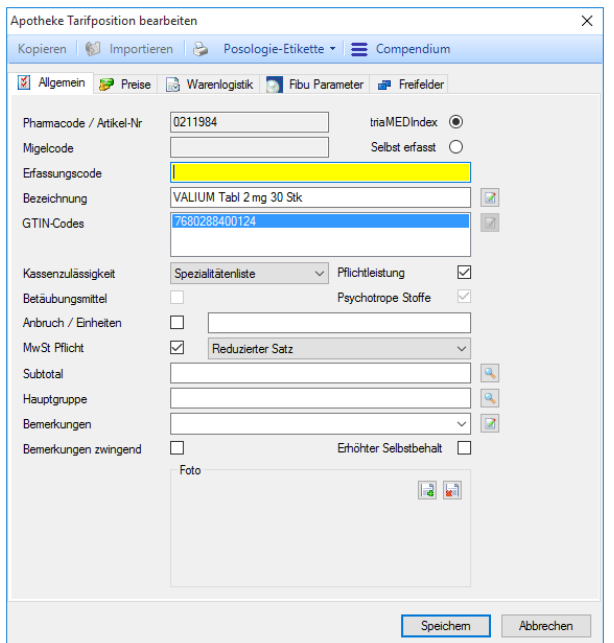

#### **Auswertung, Erstellung der Liste**

Hauptmenu → Statistik / Listen → Betäubungsmittel Statistik → hier Zeitraster und Haken setzen z.B. für Psychotrope Stoffe  $\rightarrow$  auf Ausführen gehen.

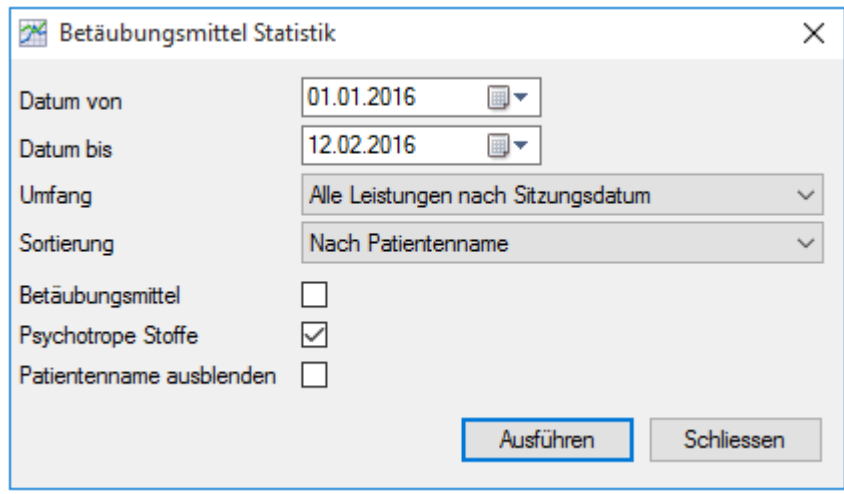

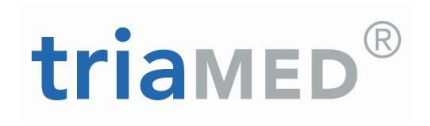

#### Die entsprechende Liste erscheint:

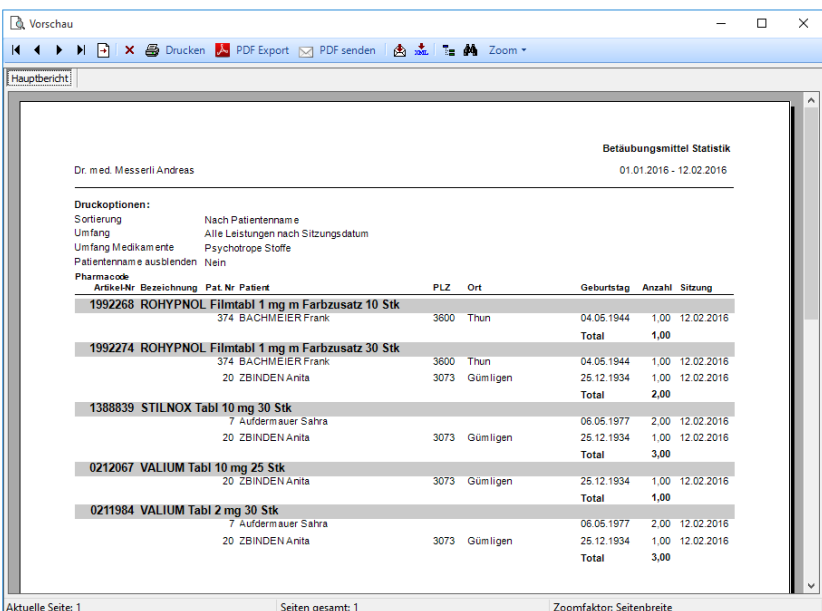

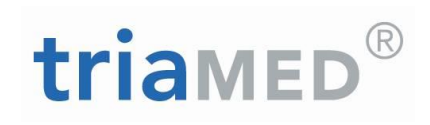

## <span id="page-11-0"></span>**5. Apotheke – Bestellwesen**

#### Bitte konsultieren Sie auch die detaillierte Anleitung "Warenlogistik", welche auch die **unterschiedlichen Möglichkeiten und Auswirkungen der Führung eines Lagerbestands aufzeigt.**

Alle Medikamente, welche dem Patienten verrechnet werden, können direkt über triaMED beim Medikamentenlieferanten bestellt werden. Es können mehrere Lieferanten eingetragen werden. Ebenso besteht die Möglichkeit, die Bestellung per Fax, per Post oder online zu übertragen.

Wenn Sie direkt ab triaMED bestellen möchten, benötigen Sie das **Modul triaMED Warenlogistik**.

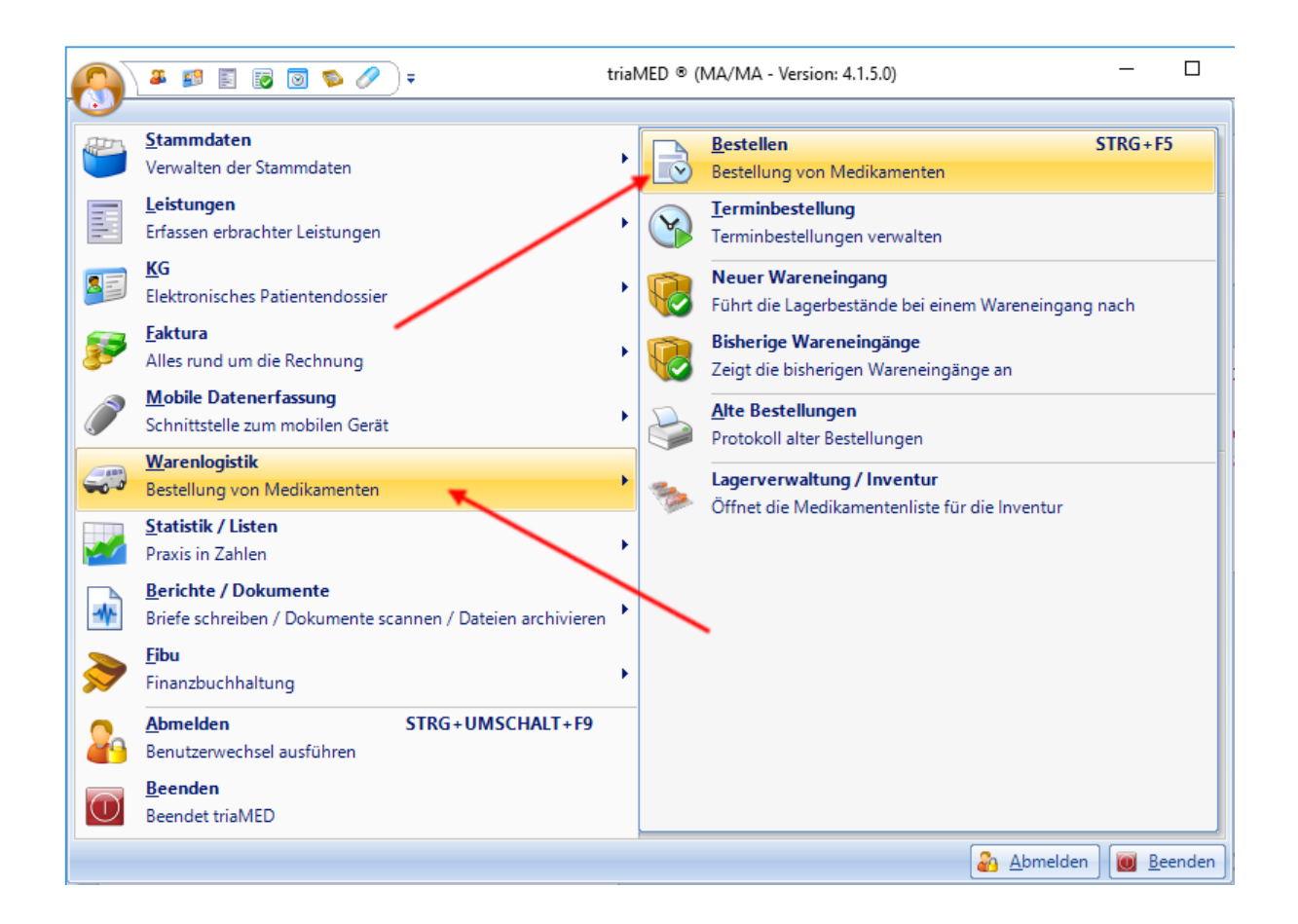

Die Installation erfolgt durch unsere Technikabteilung und Sie werden durch unser Schulungspersonal instruiert.

# triamED®

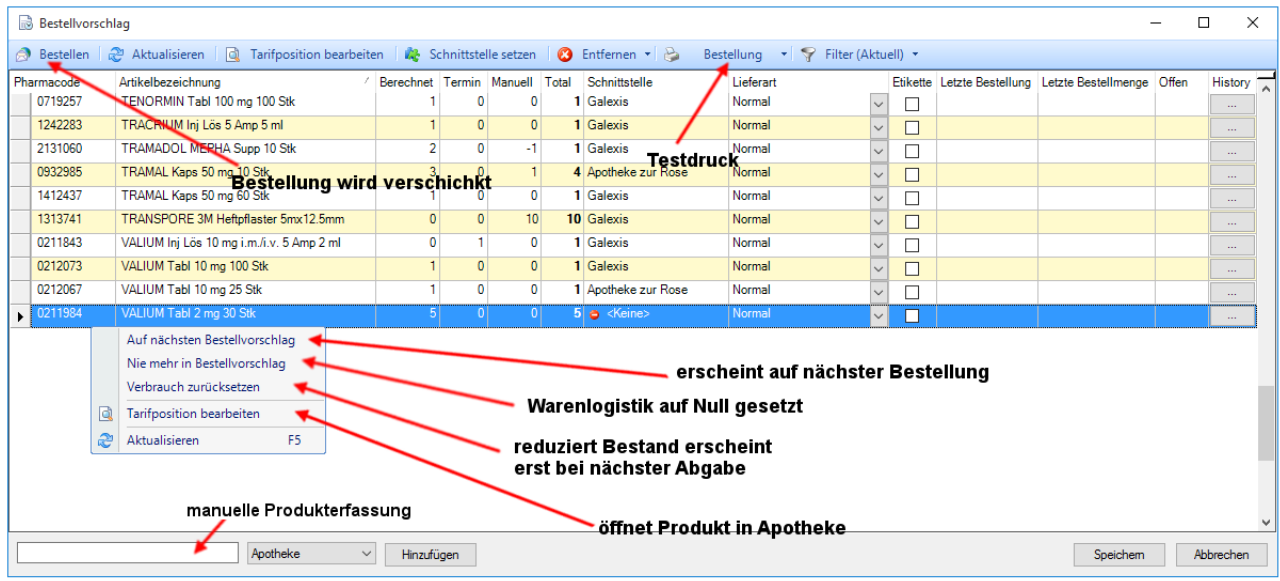

Bei der Spalte "Manuell" können Sie auch einen Minusbetrag eingeben, um die Bestellmenge gegenüber der automatisch vorgeschlagenen Menge zu verringern.

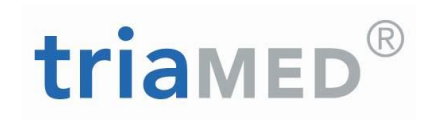

## <span id="page-13-0"></span>**6. Anleitung Erfassung neuer Lieferanten**

Extras - Konfiguration – Mandanteneinstellungen – Schnittstellen – Neu Schnittstellenart: Warenlogistik - OK

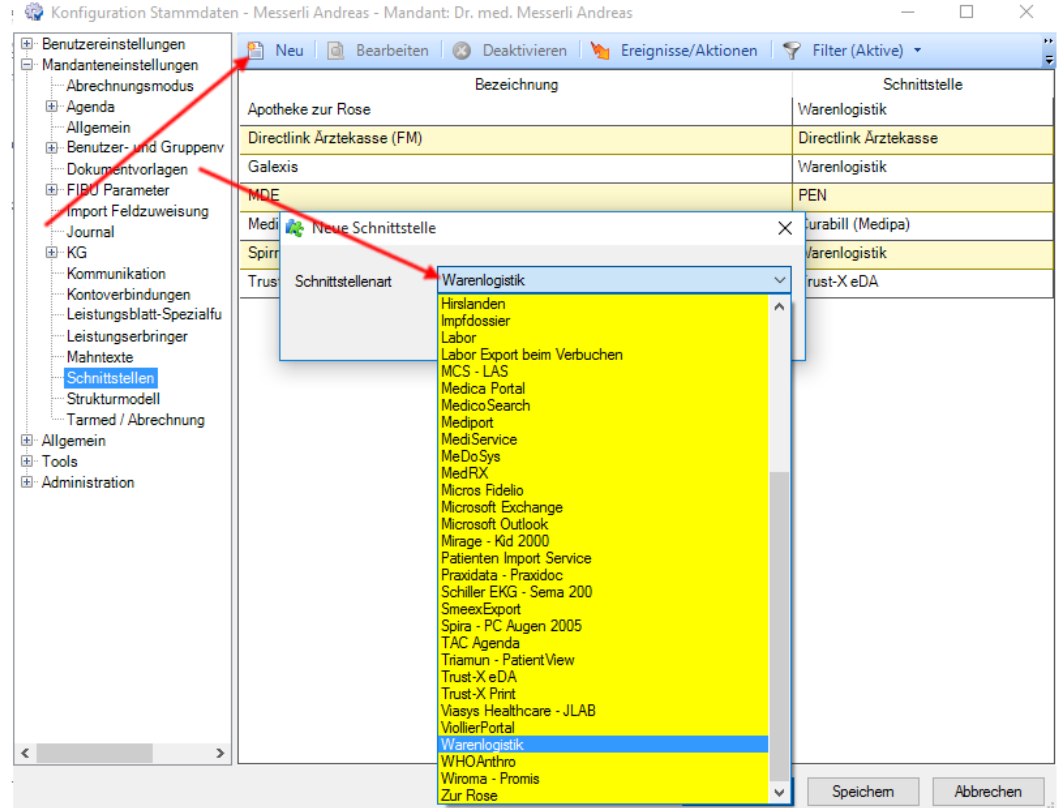

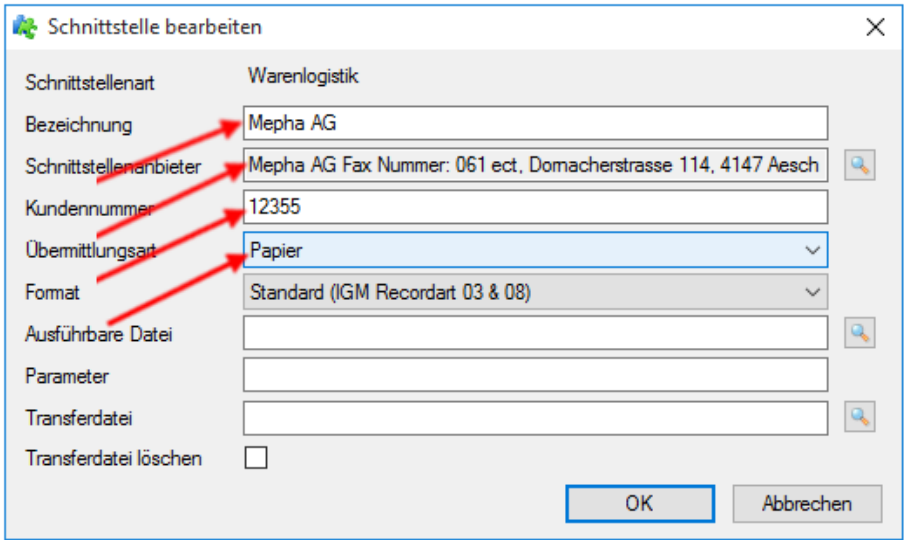

**Bezeichnung**: Name der Firma eingeben – Tabulator (oder auf Lupe klicken)

**Schnittstellenanbieter**: Firma eintragen. Falls die Firma noch nicht im Adressstamm der Firmen erfasst ist, diese über "Neu" die Firma als Lieferant erfassen

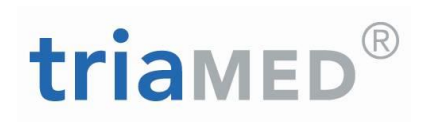

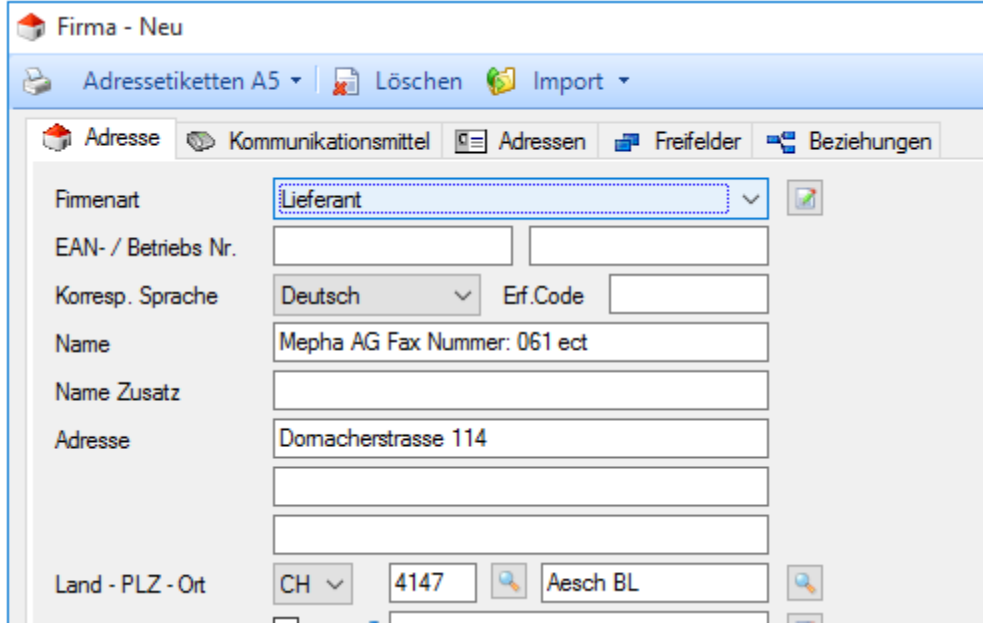

**Kundennummer** erfassen, falls vorhanden. Kundennummer ist nicht zwingend bei Faxübermittlung

**Übermittlungsart** auf Papier stellen. Somit wir eine Papierbestellung gedruckt und diese kann per Fax oder Post dem Lieferant zugestellt werden.

Falls der Lieferant die Bestellung elektronisch empfangen kann, kann dies jederzeit auf dieser Schnittstelle angepasst werden.

Für die Einrichtung des elektronischen Bestellwesens benötigen Sie einen Einsatz unserer Technikerabteilung.

Wird die Bestellung elektronisch verschickt, nehmen Sie bitte Kontakt mit uns auf. Die Einstellungen werden durch uns ausgeführt.

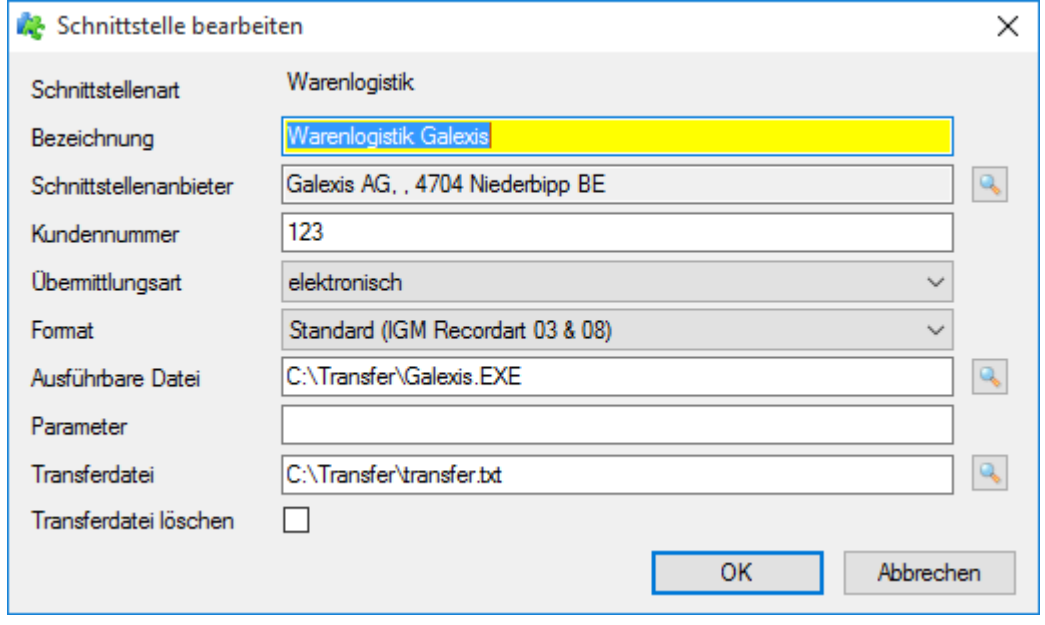

Der Lieferant kann auch vorher via Stammdaten im Adressstamm der Firmen erfasst werden.